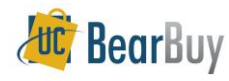

# *Voucher Approval Concepts*

#### **Overview**

- In BearBuy, the voucher (created from a supplier invoice sent to Central Disbursements) is routed for department approval when the invoice is greater than \$1,000. Certain forms also require Voucher Org Node approval even when the invoice is less than \$1,000.
- ▶ The basic *Voucher Approval workflow* is shown below. For most paper Invoices, AP will enter the invoice, and attach a copy of the invoice. Next, Auto Matching of the PO and Invoice is performed. Voucher Approval (if the invoice is more than \$1,000) by the OrgNode is the final step, before the 'Ok to Pay' for payment.

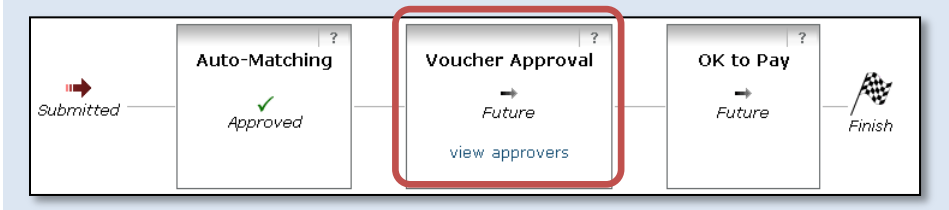

#### **Access your Voucher approval Worklist** From **Home Page Action Items**,

- On the left side of the **BearBuy** homepage, go to **Action Items** (worklist), and then go to **–Approvals**.
- **Unassigned Approvals** for **Invoices** will be shown, along with the number requiring approval.

From the **Navigation** bar, you can access your worklist in two ways: from the **Settlement** tab or from the **Worklist** tab (details for each are below).

#### **Voucher Approvals from Settlement tab**

- 1. From the **Navigation** bar, click **Settlement**.
- 2. Under the **Review** section, **Voucher Approvals** displays all of your Voucher Shared Folders.
- 3. To access the  $\Box$  shared folder, click the individual links.
- 4. Select **Click here to access the approvals page** to open the **Worklist**.

# **Action Items**

- My Orders

No current nor recently completed orders

**Approvals** 

**Unassigned Approvals** Invoices (148)

#### home/s settlement worklist draft vouchers | invoice/voucher settlement **Review** Ŷ, **Voucher Approvals** Click here to access the approvals page Direct Voucher Review Not Accianed (1)  $\circ$  Pending (3) My Voucher Approvals  $\circ$  Active (3)  $\circ$  Pending  $(3)$

#### **Voucher Approvals from Worklist tab**

- 1. From the **Navigation** bar click the **Worklist** tab.
- 2. Then click **vouchers**.
- 3. The **vouchers worklist** page is shown.

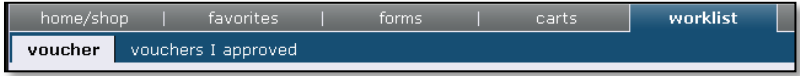

4. All of the Shared Folders assigned to you are shown.

#### **Manually filter the Voucher Approvals Worklist**

The approval worklist provides several filtering options to view pending vouchers, including filtering by All Pending, Unassigned Approvals and Manual Filter.

- 1. On the worklist page, click the link **+Click to Filter Vouchers Approvals.**
- 2. The **Filters** section will expand, next select the Manual Filter option - **Click Filter**  $\Rightarrow$  **Manual Filter.**
- 3. The filter choices expand, and then select the values to Filter by *Date*, *Status* or *Custom Fields*.
- 4. Selecting one or more of the **Custom Fields** such as **Org Node**, **Department** or **Fund** will filter the worklist to show only Vouchers with those values.

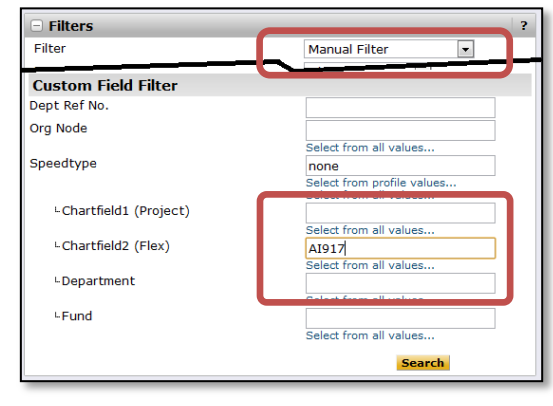

#### **Assign a Voucher to yourself**

- 1. Click **worklist** on the navigation bar or **+ View Approvals vouchers** or **Invoices/Vouchers** from your Action Items.
- 2. Locate the voucher you wish to assign.
- 3. Assign the Invoice to yourself by clicking the **Assign** link in the Action column (if the voucher is not in your My Voucher Approvals folder).

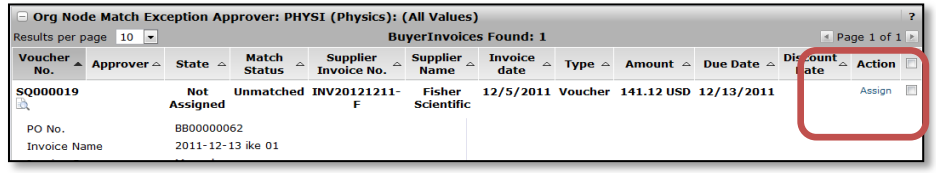

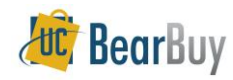

# **Return an Invoice to the Shared Folders**

- 1. From the **Worklist** shared folder
- 2. Locate the **Voucher** you want to return to the shared folder.
- 3. Click the **Select ☑** checkbox.
- 4. Select **Return to Shared folder** from the Apply Action to Selected Voucher(s).
- 5. Click the **Go** button.

## **Approve a Voucher**

- 1. From the **Worklist** assign the Voucher to yourself (if the voucher is not already assigned to you in one of your Voucher approval Shared Folders).
- 2. Click the **Voucher No.** to open the Invoice, and then review the Invoice for accuracy with the following key information: Invoice#, Date, Amount, Supplier, withholding options. If a chart string needs to be changed on the voucher, it needs to be done at the PO level. Refer to step 9 ("Forward a Voucher") if a voucher needs to be corrected.
- 3. Select **Approve/Complete Step** in the Available Actions list. Click the **Go** button.

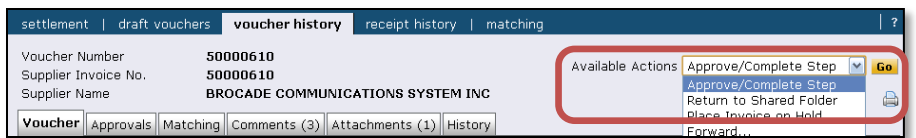

# **Send Internal Comments related to the Voucher**

- 1. From the **Worklist** click on the **Voucher No.** to open the invoice.
- 2. Click the **Comments** tab and then the **Add Comment** button.

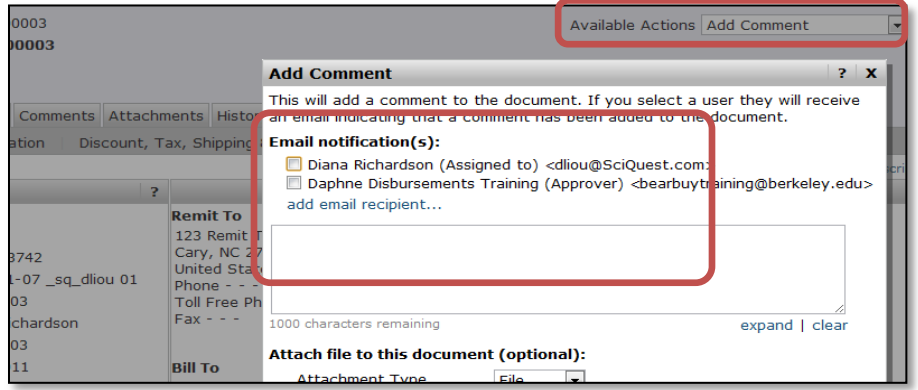

3. Enter your comments, then check the **Email notification(s)** box next to the appropriate user name or search to add a user.

# 4. Click the **Add Comment** button.

## **Forward a Voucher**

- Use the *forward* voucher process whenever a voucher requires re-work by Central Disbursements. (e.g., Duplicate invoice, remit-to, handling code, misapplied lines, withholding status, payment message, etc.).
- When *forwarding* a voucher, always include a clear explanation in the comments area and attach additional supporting documentation as applicable.
- 1. From the **worklist** tab, assign the voucher to yourself (if the Invoice is not already assigned to you in one of your Voucher approval Shared Folders).
- 2. Click the **Voucher No.** to open the Voucher.

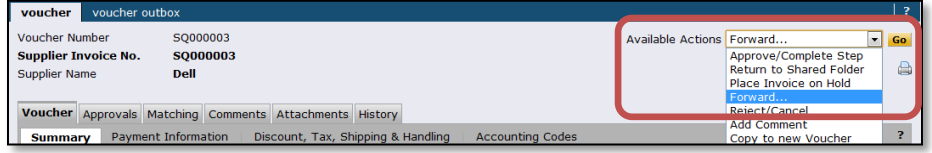

- 3. Select **Forward** from the **Available Actions** list. Click the **Go** button.
- 4. Select the person in *Central Disbursements* who should receive the forwarded voucher this is the person in the **Invoiced By** field in the **Voucher**  $\Rightarrow$  **General** section, or the first person in the Voucher Approval flow displayed in the **Voucher Approvals** tab.
	- For electronic invoices forward voucher to '*einvrwk@berkeley.edu*'.

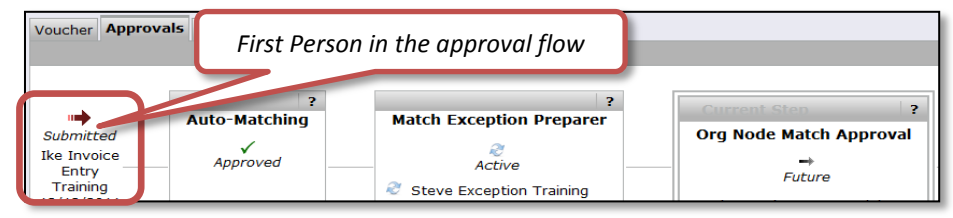

5. In the pop-up note, enter a **Forward reason** note. Click the **Forward** button.

#### **Reject/Cancel a Voucher**

- **Vouchers should only be** *rejected* **by Central Disbursements**
- Use the Forward steps outlined above if a Voucher should be canceled entirely. Always include comments.